# **Guida al primo utilizzo rapido Retrofit PD/250**

## **ASSEMBLAGGIO MECCANICO**

Istruzioni montaggio meccanico retrofit per PD/230: https://www.youtube.com/watch?v=1140UK11ibY Istruzioni montaggio meccanico retrofit per PD/250: https://www.youtube.com/watch?v=Xd4HGjnid5I Il montaggio del retrofit PD/230 e PD/250 sono simili. Alcune operazioni sono spiegate meglio su un video, altre operazioni si vedono meglio sull'altro video, quindi meglio guardarli entrambi.

## **SCHEDA ELETTRONICA COBRA**

Scaricare manuale d'uso scheda elettronica cobra in italiano e inglese, e software, qui: http://www.ideegeniali.it/shop/attachment.php?id\_attachment=76 http://www.ideegeniali.it/shop/attachment.php?id\_attachment=77 http://www.ideegeniali.it/shop/attachment.php?id\_attachment=78 A pagina 13 del manuale italiano trovi lo schema di collegamento colori dei fili motori passo passo Per il cablaggio dei motori passo passo, guarda anche questo video tutorial: https://www.youtube.com/watch?v=epqAnQL48m4 testing del motore passo passo una volta collegato: https://www.youtube.com/watch?v=PWCzl0r6Uko

#### **CONFIGURAZIONE SOFTWARE MACH3 Menu config / select native units**

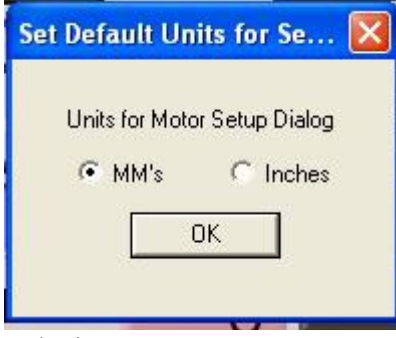

Selezionare mm

## **Menu config / ports and pins / motor output**

Configurare così:

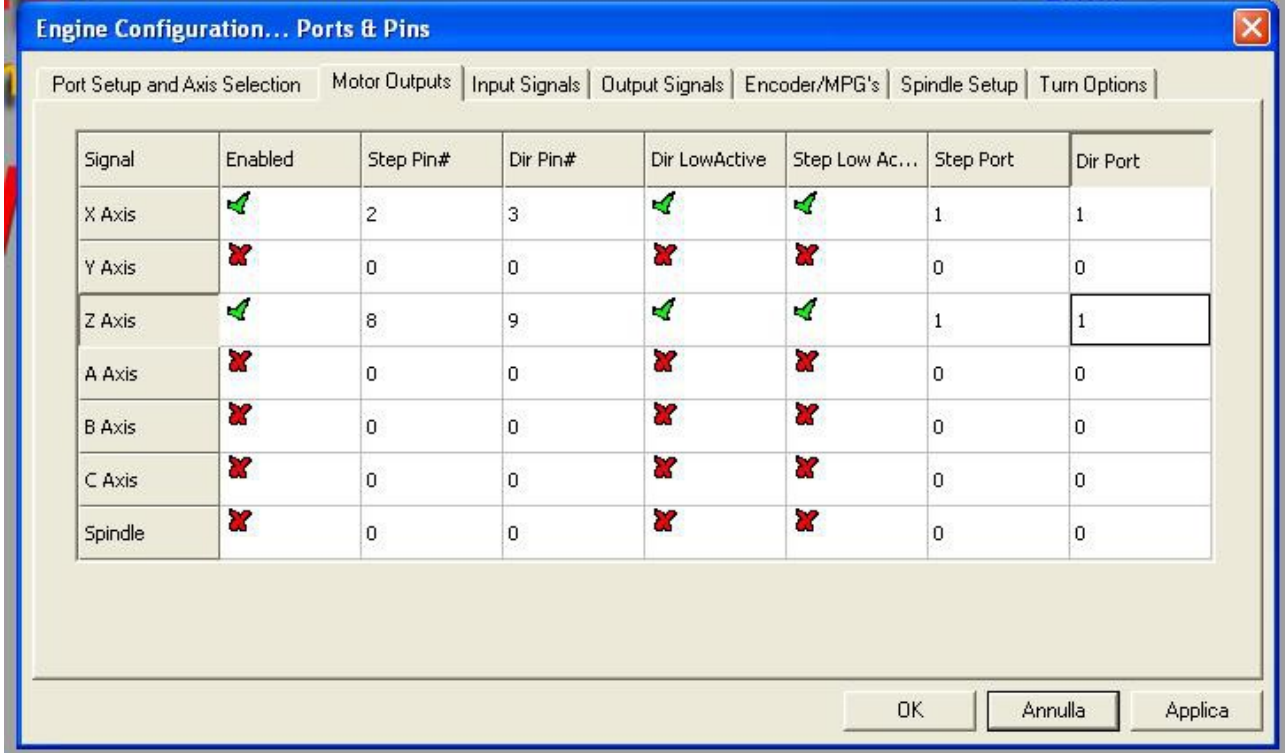

Quindi fai una prova se i movimenti sono invertiti.

Premi la freccia a destra sulla tastiera PC, dovrebbe muovere l'asse Z a destra. Mentre una pressione su freccia sinistra dovrebbe muovere l'asse Z a sinistra.

 Se i movimenti sono invertiti, cambia "DirLowActive" da V a X per l'asse Z. Freccia su dovrebbe muovere l'utensile contro il pezzo in lavorazione.

Freccia giù dovrebbe muovere l'utensile lontano dal pezzo in lavorazione.

Se i movimenti sono invertiti, cambia "DirLowActive" da V a X per l'asse X

## **Menu Config / motor tuning**

#### Configurare così:

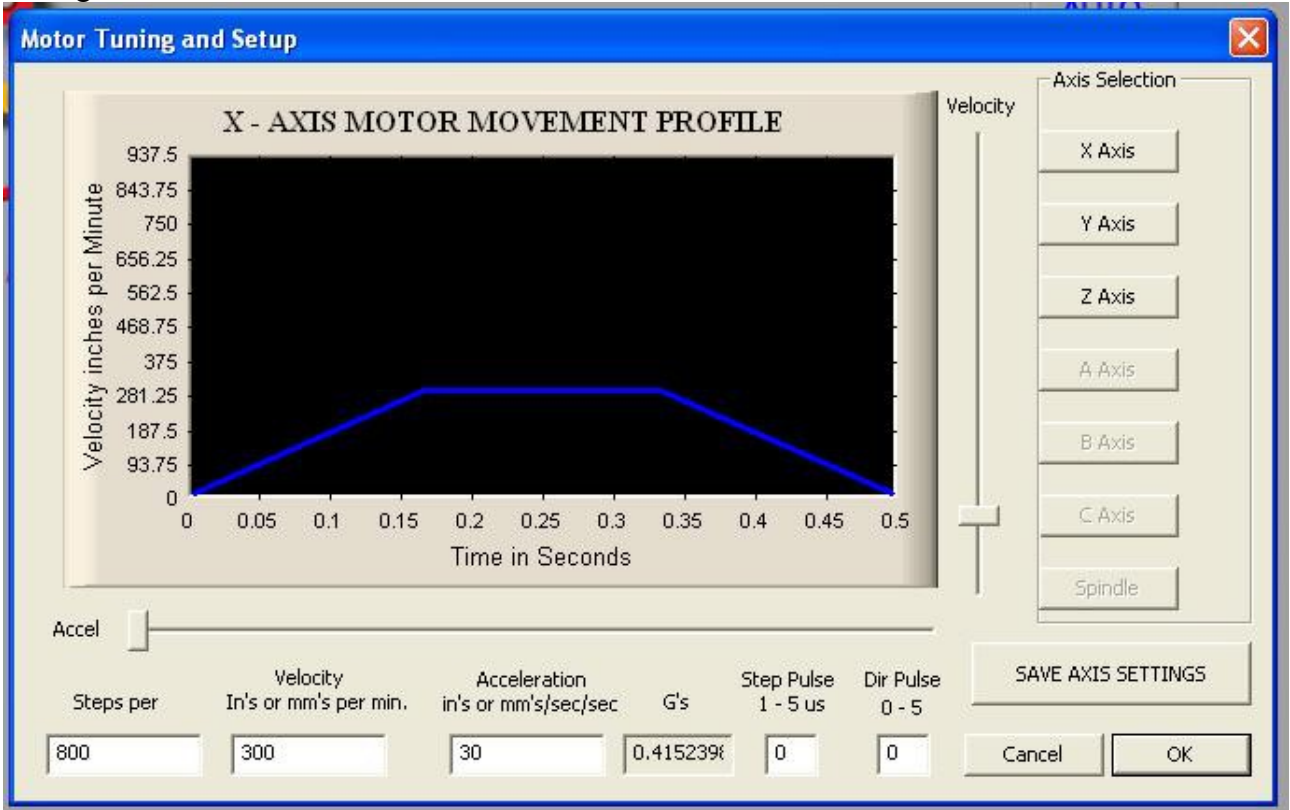

Clickare sul bottone "X Axis". Impostare i parametri per l'asse X Step per unit :  $800$  (\*) Velocity mm/min : 300 Acceleration mm/sec/sec : 30 Step pulse : 0 Dir pulse : 0 Clickare sul bottone "SAVE AXIS SETTINGS" Clickare sul bottone "Z Axis" Impostare i parametri per l'asse Z: Step per unit : 800 Velocity mm/min : 300 Acceleration mm/sec/sec : 30 Step pulse : 0 Dir pulse : 0 Clickare sul bottone "SAVE AXIS SETTINGS" Clickare sul bottone "OK"

Nota bene: (\*) con questa configurazione abbiamo impostato l'asse X per raggi. Se si preferisce lavorare per diametri anziché per raggi, impostare Step per unit a 400 anziché 800.